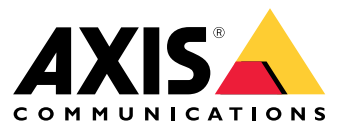

Podręcznik użytkownika

# Spis treści

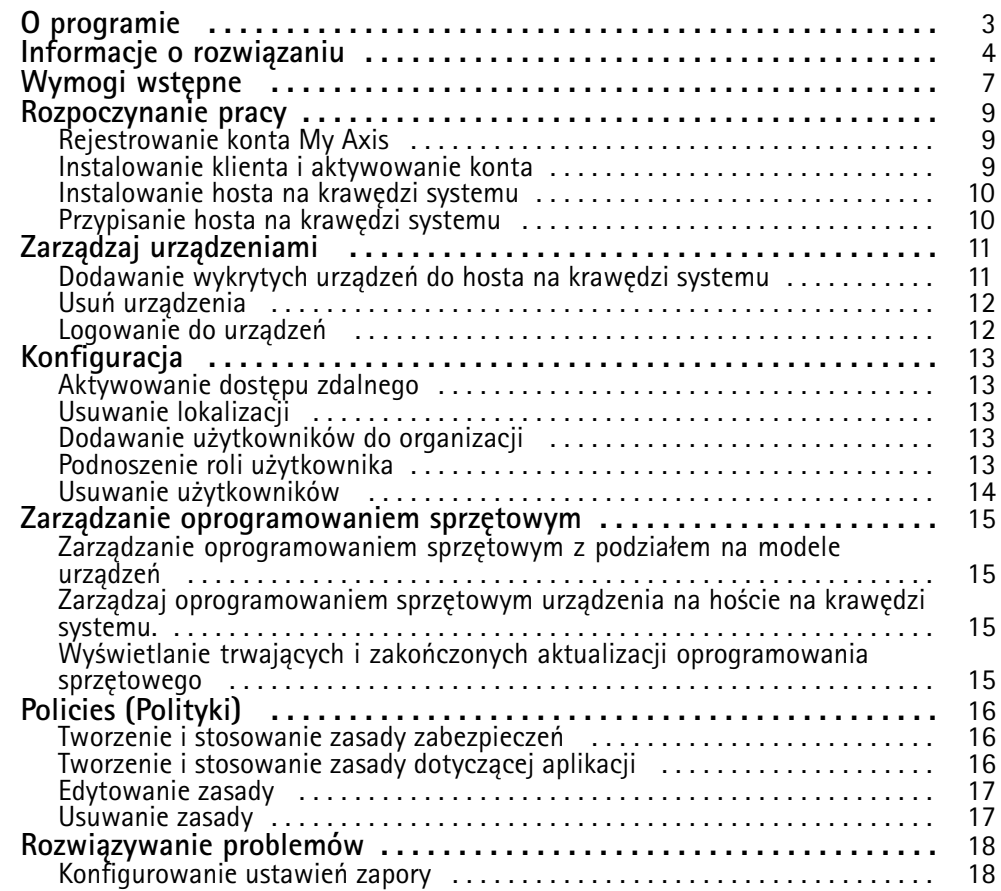

## <span id="page-2-0"></span>O programie

## O programie

Rozwiązanie AXIS Device Manager Extend zapewnia administratorom systemów interfejs do wykrywania, konfigurowania i obsługi urządzeń Axis <sup>w</sup> sieciach ich organizacji.

#### **Aplikacja komputerowa AXIS Device Manager Extend**

Aplikacja komputerowa to program narzędziowy, który może być używany jako dostępny na żądanie lub przez cały czas interfejs użytkownika do zarządzania systemem. Można ją uruchomić na dedykowanym komputerze wraz <sup>z</sup> lokalnie zainstalowanym hostem na krawędzi systemu lub niezależnie od niego na zdalnie podłączonym laptopie. Klient przedstawia użytkownikowi ogólny stan systemu, dzięki czemu może on podjąć działania związane <sup>z</sup> zarządzaniem.

#### **Host na krawędzi systemu**

Komponent hosta na krawędzi systemu <sup>w</sup> aplikacji AXIS Device Manager Extend to zawsze dostępna lokalna usługa zarządzania, która jest odpowiedzialna za obsługę urządzeń lokalnych, takich jak kamery. Host na krawędzi systemu AXIS Device Manager Extend działa również jako łącze do usługi zdalnego zarządzania Axis, wprzypadku której ta sama funkcjonalność API umożliwia zdalną administrację lokalizacjami za pośrednictwem platformy usług Axis.

## <span id="page-3-0"></span>Informacje <sup>o</sup> rozwiązaniu

## Informacje <sup>o</sup> rozwiązaniu

*AXIS Device Manager Extend <sup>z</sup> dostępem lokalnym i zdalnym*

- *1 Axis*
- *<sup>2</sup> IAM (My Axis)*
- *3 Dane dotyczące organizacji*
- *4 Klient lokalny*
- *5 Host na krawędzi systemu*
- *6 Urządzenia*
- *7 VMS*
- *8 TURN*
- *9 Sygnalizowanie*
- *10 Klient zdalny*
- *11 Serwery zdalnego dostępu WebRTC*
- *12 Obiekt 1*

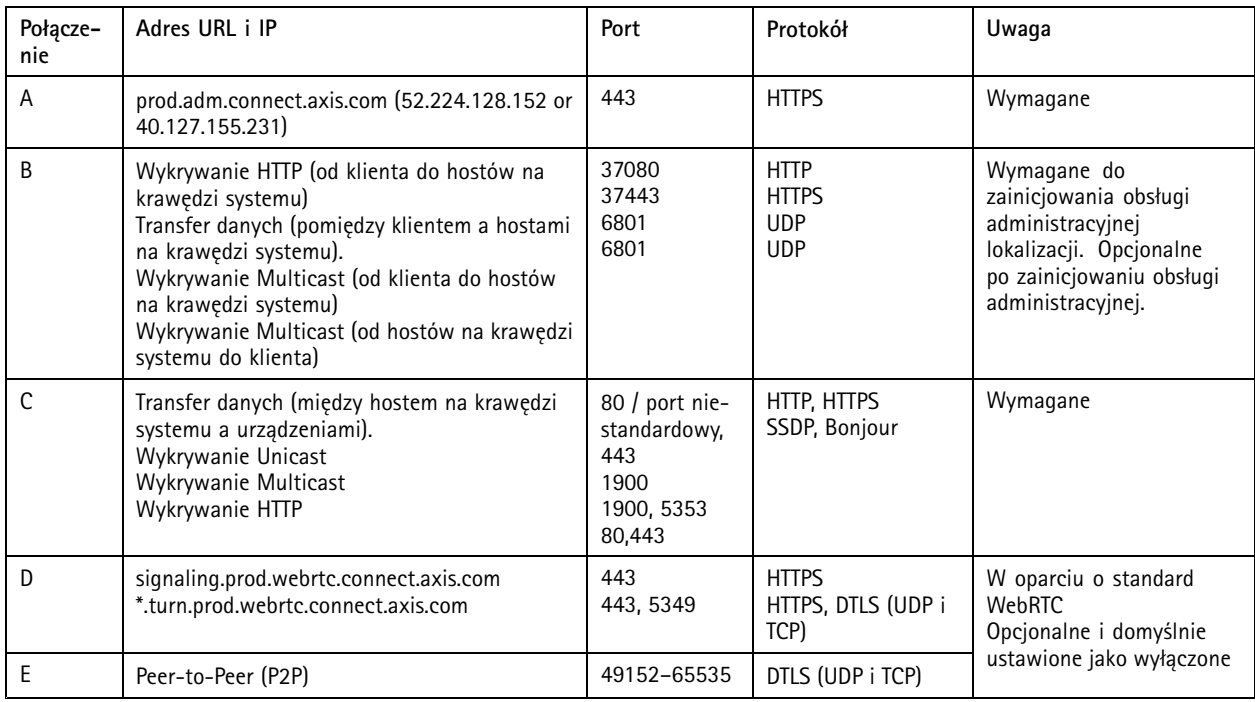

*AXIS Device Manager Extend <sup>w</sup> konfiguracji wielostanowiskowej <sup>z</sup> wykorzystaniem lokalnego i zdalnego dostępu*

*1 Axis*

- *<sup>2</sup> IAM (My Axis)*
- *3 Dane dotyczące organizacji*
- *4 Klient lokalny*
- *5 Host na krawędzi systemu*
- *6 Urządzenia*
- *7 VMS*
- *8 TURN*
- *9 Sygnalizowanie*

## Informacje <sup>o</sup> rozwiązaniu

- *10 Klient zdalny*
- *11 Serwery zdalnego dostępu WebRTC*
- *12 Obiekt 1*
- *13 Obiekt 2*
- *14 Obiekt 3*

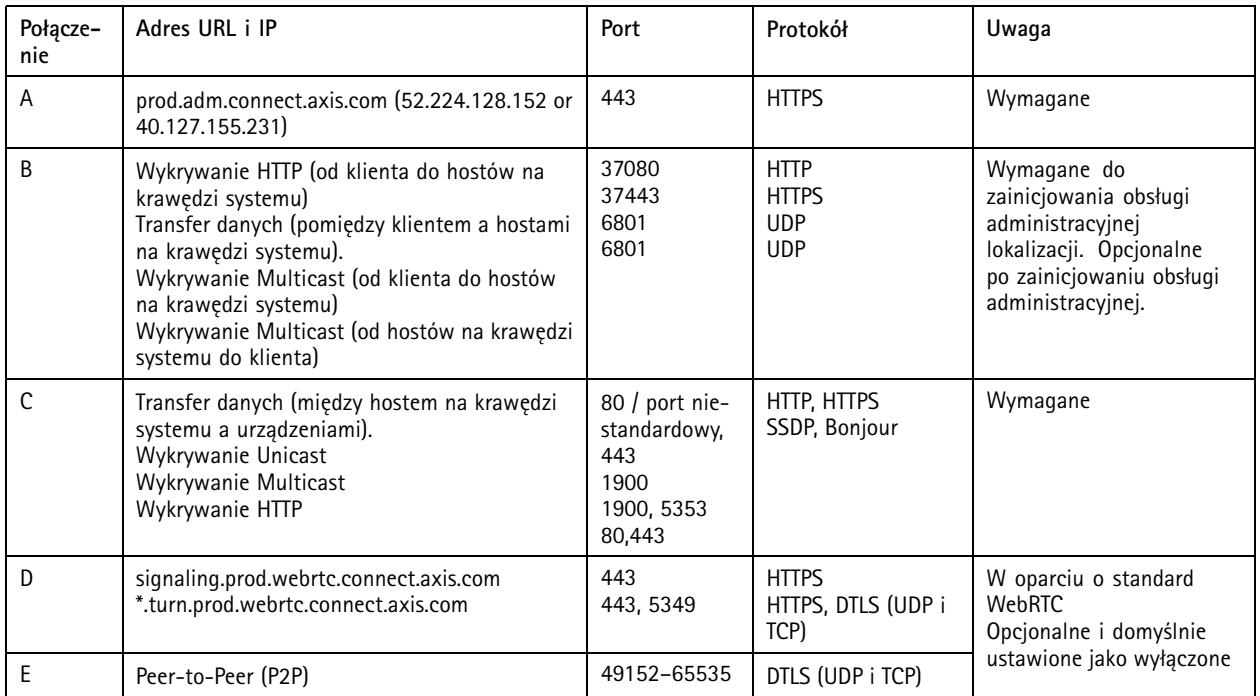

#### *AXIS Device Manager Extend <sup>z</sup> dostępem lokalnym i zdalnym przez VPN*

- *1 Axis*
- *<sup>2</sup> IAM (My Axis)*
- *3 Dane dotyczące organizacji*
- *4 Klient lokalny*
- *5 Host na krawędzi systemu 6 Urządzenia*
- 
- *7 VMS*
- *8 TURN*
- *9 Sygnalizowanie*
- *10 Klient zdalny*
- *11 Serwery zdalnego dostępu WebRTC*
- *12 Obiekt 1*
- *13 Obiekt 2*
- *14 Obiekt 3*

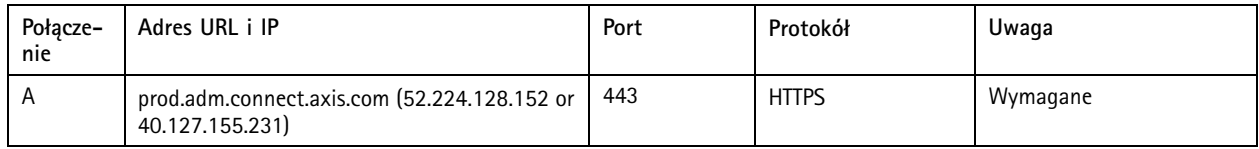

## Informacje <sup>o</sup> rozwiązaniu

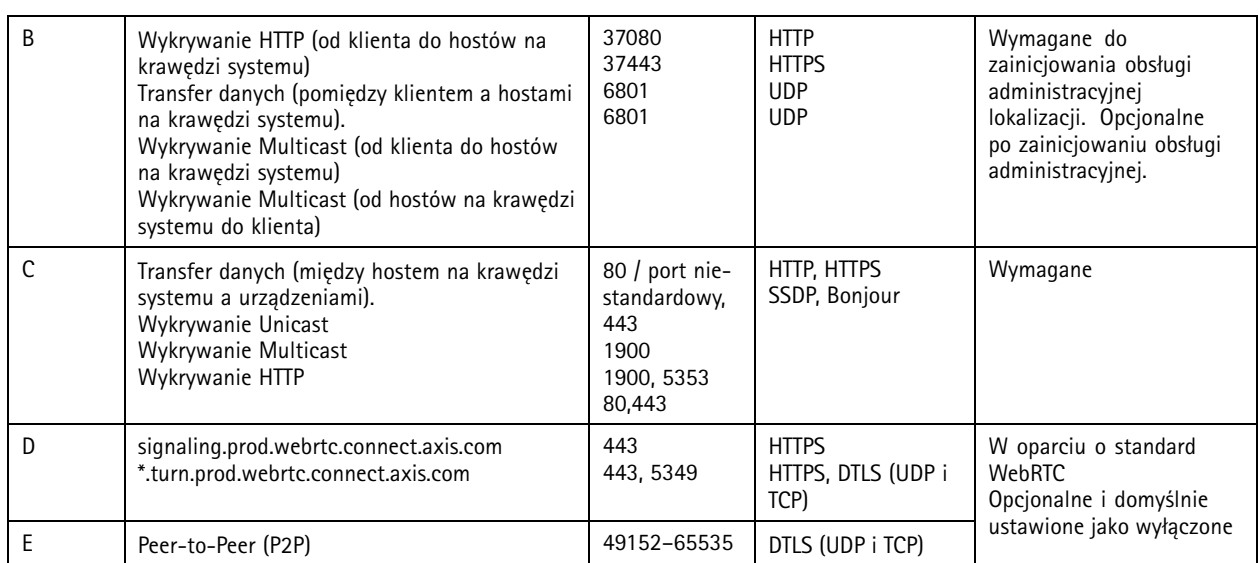

• Dodatkowym wymaganiem jest publiczny DNS, na przykład Google DNS: 8.8.8.8 / 8.8.4.4 lub Cloudflare DNS: 1.1.1.1

•Do zapewnienia pełnej funkcjonalności systemu AXIS Device Manager Extend potrzebne są oba połączenia — A i C.

• Obecnie jesteśmy na etapie rozwoju aplikacji, dlatego zalecamy, aby zezwolić aplikacji AXIS Device Manager Extend i wszystkim kontrolerom lokalizacji na dostęp przez zaporę do dowolnego hosta na krawędzi systemu.

## <span id="page-6-0"></span>Wymogi wstępne

### Wymogi wstępne

#### **Zgodne systemy operacyjne:**

- Windows 10 Pro i Enterprise
- •Windows 11 Pro i Enterprise
- Windows Server 2016, <sup>2019</sup> <sup>i</sup> <sup>2022</sup> (system bazujący na architekturze x64)
- W celu instalacji i wprowadzania zmian <sup>w</sup> konfiguracji wymagane jest uprawnienie administratora systemu.

#### **Minimalne zalecenia dotyczące systemu:**

- Procesor: Intel Core i5
- Pamięć RAM: <sup>4</sup> GB
- Sieć: 100 Mb/s

#### **Łączność internetowa**

#### Uwaga

Aplikacja AXIS Device Manager Extend wymaga zapewnienia łączności <sup>z</sup> Internetem przy użyciu certyfikatów potwierdzających jej przynależność do organizacji, które zostały utworzone za pomocą konta My Axis użytego podczas instalacji i skojarzone <sup>z</sup> tym kontem. Jednak <sup>w</sup> celu korzystania <sup>z</sup> niektórych funkcji, takich jak informacje <sup>o</sup> gwarancji i wsparcie dla wielu lokalizacji, wymagane jest połączenie <sup>z</sup> Internetem. Ponadto klient i/lub kontroler lokalizacji aktualizuje się automatycznie tylko <sup>w</sup> trybie online.

#### Zsynchronizowana godzina i data

#### Uwaga

Upewnij się, że wszystkie komponenty systemu są zsynchronizowane — <sup>w</sup> przeciwnym razie uwierzytelnienie certyfikatu pomiędzy hostem na krawędzi systemu <sup>a</sup> klientem lub zapleczem może się nie powieść. Zaleca się, aby wszystkie urządzenia-hosty były zsynchronizowane ze wspólnym sieciowym serwerem czasu, aby uniknąć potencjalnych problemów.

#### **Otwarte porty sieciowe:**

do bezpiecznych połączeń <sup>z</sup> aplikacji komputerowej AXIS Device Manager Extend desktop do hosta na krawędzi systemu, wykrywania hosta na krawędzi systemu i usługi Axis Remote Service.

## Wymogi wstępne

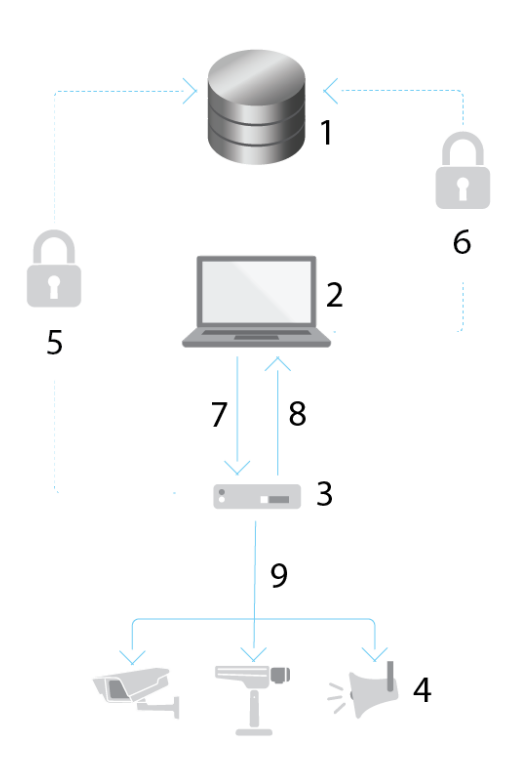

- *1 Axis Service Platform*
- *2 Aplikacja komputerowa AXIS Device Manager Extend*
- *3 Host na krawędzi systemu*
- 
- *<sup>4</sup> Urządzenia*
- *<sup>5</sup> HTTPS (port 443) <sup>6</sup> HTTPS (port 443)*
- *<sup>7</sup> HTTPS (port 37443), wykrywanie UDP Multicast (port 6801), wykrywanie HTTP (port 37080)*
- *<sup>8</sup> Wykrywanie UDP Multicast (port 6801)*
- HTTPS i HTTP (port 443 i 80), wykrywanie Multicast -SSDP (port 1900) Bonjour (port 5353), wykrywanie Unicast *(port 1900), wykrywanie HTTP (port <sup>80</sup> i 443)*

#### **Wychodzące połączenia sieciowe**

Obecnie jesteśmy na etapie rozwoju aplikacji, dlatego zalecamy, aby zezwolić aplikacji AXIS Device Manager Extend i wszystkim kontrolerom lokalizacji na dostęp przez zaporę do dowolnego hosta na krawędzi systemu.

## <span id="page-8-0"></span>Rozpoczynanie pracy

## Rozpoczynanie pracy

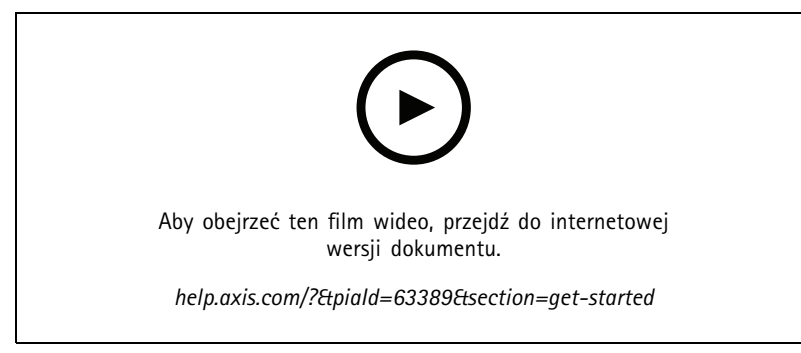

*Instalacja oprogramowania, tworzenie organizacji i dodawanie urządzeń*

## **Rejestrowanie konta My Axis**

Zarejestruj konto **My Axis** na stronie *[axis.com/my-axis/login](https://www.axis.com/my-axis/login)*.

Możesz zwiększyć bezpieczeństwo swojego konta My Axis, aktywując uwierzytelnianie wieloskładnikowe (MFA). MFA to system zabezpieczeń, który dodaje kolejną warstwę weryfikacji <sup>w</sup> celu zapewnienia ochrony tożsamości użytkownika.

Aktywowanie uwierzytelniania MFA:

- 1. Zaloguj się, używając poświadczeń konta **My Axis**.
- 2. Przejdź do strony  $\bigotimes$  i kliknij opcję Account settings (Ustawienia konta).
- 3. Kliknij opcję **Security settings (Ustawienia zabezpieczeń)**
- 4. Włącz opcję **2–Step verification (Weryfikacja dwuetapowa)**.

Nastąpi przekierowanie na stronę logowania.

5. Zaloguj się, używając poświadczeń konta **My Axis**.

Uwierzytelnianie MFA jest teraz aktywne.

Logowanie przy aktywnym uwierzytelnianiu MFA:

1. Zaloguj się na swoje konto **My Axis**.

Zostanie do Ciebie wysłana wiadomość e-mail.

2. Otwórz wiadomość e-mail i kliknij opcję **Authenticate (Uwierzytelnij)**.

Jeżeli nie otrzymano wiadomości e-mail, sprawdź, czy nie trafiła ona do folderu ze spamem. Jeżeli jej tam nie ma, skontaktuj się <sup>z</sup> działem pomocy IT.

#### **Instalowanie klienta i aktywowanie konta**

*Przejdź na stronę produktu <sup>w</sup> witrynie axis.com i pobierz instalator aplikacji AXIS Device [Manager](https://www.axis.com/products/axis-device-manager-extend) Extend.*

1. Odszukaj miejsce, wktórym została zapisana aplikacja, <sup>a</sup> następnie kliknij ją i wybierz opcję instalacji.

### <span id="page-9-0"></span>Rozpoczynanie pracy

- 2. Wybierz **klienta** i kliknij opcję **Install (Zainstaluj)**.
- 3. Zaloguj się na swoje konto My Axis.
- 4. Potwierdź swój adres e-mail, aby ukończyć aktywację.
- 5. Utwórz organizację lub dołącz do istniejącej organizacji.

### **Instalowanie hosta na krawędzi systemu**

Zarówno host na krawędzi systemu, jak i klient komputerowy wchodzą <sup>w</sup> skład instalatora AXIS Device Manager Extend. Zalecamy zainstalowanie kontrolera lokalizacji na serwerze znajdującym się jak najbliżej urządzeń.

- 1. Wybierz serwer, na którym chcesz zainstalować hosta na krawędzi systemu.
- 2. Uruchom instalator na serwerze i wybierz instalację tylko hosta na krawędzi systemu.

### **Przypisanie hosta na krawędzi systemu**

Aby utworzyć bezpieczne połączenie <sup>z</sup> urządzeniami <sup>z</sup> poziomu aplikacji komputerowej AXIS Device Manager Extend, należy najpierw przypisać do organizacji hosta na krawędzi systemu.

- 1. Kliknij hosta na krawędzi systemu ze statusem **Unclaimed (Nieprzypisany)**
	- 1.1 Kliknij opcję **Add new edge host (Dodaj nowego hosta na krawędzi systemu)**, jeśli na liście nie ma jeszcze żadnego hosta na krawędzi systemu.
	- 1.2 Wpisz adres IP lokalizacji hosta na krawędzi systemu
- 2. Wpisz nazwę hosta na krawędzi systemu
- 3. Dodaj opcjonalny opis (zalecane).
- 4. Kliknij opcję **Claim edge host (Przypisz hosta na krawędzi systemu)**

### <span id="page-10-0"></span>Zarządzaj urządzeniami

## Zarządzaj urządzeniami

#### **Dodawanie wykrytych urządzeń do hosta na krawędzi systemu**

- 1. Przejdź do menu **Edge hosts (Hosty na krawędzi systemu)**.
- 2. Wybierz żądanego hosta na krawędzi systemu <sup>z</sup> listy, do której chcesz dodać urządzenia.
- 3. Przejdź do menu **Devices <sup>&</sup>gt; Discovered (Urządzenia <sup>&</sup>gt; Wykryte)**.
- 4. Wybierz urządzenia, które chcesz dodać, lub wybierz wszystkie urządzenia, zaznaczając pole <sup>u</sup> góry kolumny wyboru.
- 5. Kliknij polecenie **Add devices to edge host (Dodaj urządzenia do hosta na krawędzi systemu)**.

Urządzenia znajdują się teraz na karcie **Managed (Zarządzane)**, <sup>a</sup> ich status można sprawdzić <sup>w</sup> menu **Edge host overview (Host na krawędzi systemu: przegląd)**.

#### **Dodawanie urządzeń <sup>z</sup> adresów IP**

Można dodawać urządzenia, które nie są automatycznie wykrywane <sup>z</sup> podsieci, indywidualnych adresów IP lub zakresu adresów IP.

#### **Dodaj urządzenia <sup>z</sup> zakresu IP**

- 1. Przejdź do hosta na krawędzi systemu przypisanego do Twojej organizacji.
- 2. Przejdź do menu **Settings <sup>&</sup>gt; Device discovery (Ustawienia <sup>&</sup>gt; Wykrywanie urządzeń)**.
- 3. Kliknij polecenie **Add by IP (Dodaj na podstawie adresu IP)**
- 4. Wybierz opcję **Manual entry (Wprowadzanie ręczne)**
- 5. Wpisz zakres adresów IP
- 6. Kliknij przycisk **Add IP addresses (Dodaj adresy IP)**
- 7. Przejdź do menu **Devices <sup>&</sup>gt; Discovered (Urządzenia <sup>&</sup>gt; Wykryte)**
- 8. Wybierz urządzenia, które chcesz dodać, lub wybierz wszystkie urządzenia, zaznaczając pole <sup>u</sup> góry kolumny wyboru.
- 9. Kliknij opcję **Add devices (Dodaj urządzenia)**.

#### **Dodawanie urządzeń <sup>z</sup> pliku**

- 1. Przejdź do hosta na krawędzi systemu przypisanego do Twojej organizacji.
- 2. Przejdź do menu **Settings <sup>&</sup>gt; Device discovery (Ustawienia <sup>&</sup>gt; Wykrywanie urządzeń)**.
- 3. Kliknij polecenie **Add by IP (Dodaj na podstawie adresu IP)**
- 4. Kliknij opcję **Import from file (Importuj <sup>z</sup> pliku)**.
- 5. Wybierz plik <sup>o</sup> wartościach rozdzielanych przecinkami (.CSV) zawierający adresy IP
- 6. Kliknij przycisk **Import (Importuj)**
- 7. Przejdź do menu **Devices <sup>&</sup>gt; Discovered devices (Urządzenia <sup>&</sup>gt; Wykryte urządzenia)**.
- 8. Wybierz urządzenia, które chcesz dodać, lub wybierz wszystkie urządzenia, zaznaczając pole <sup>u</sup> góry kolumny wyboru.
- 9. Kliknij opcję **Add devices (Dodaj urządzenia)**.

## <span id="page-11-0"></span>Zarządzaj urządzeniami

#### Uwaga

Plik powinien zawierać: nagłówek kolumny adresów IP pojedynczą kolumnę maksymalnie 25 600 adresów IP.

### **Usuń urządzenia**

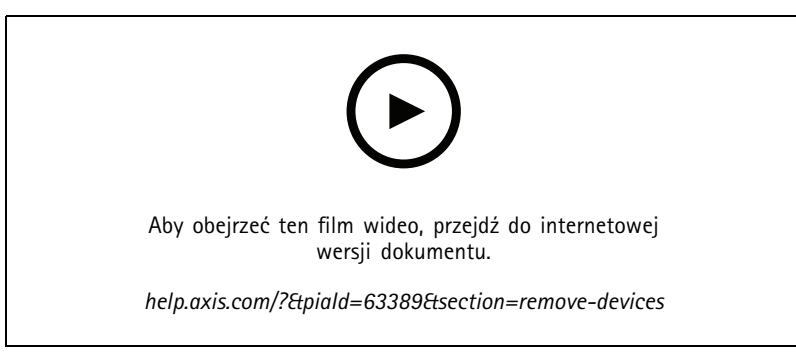

*Usuwanie urządzeń <sup>z</sup> hosta na krawędzi systemu*

- 1. Kliknij pozycję **Edge host (Host na krawędzi systemu)**
- 2. Wybierz hosta na krawędzi systemu.
- 3. Przejdź do opcji **Devices (Urządzenia)**
- 4. Wybierz urządzenia, które chcesz usunąć, lub wybierz wszystkie urządzenia, zaznaczając pole <sup>u</sup> góry kolumny wyboru.
- 5. <sup>W</sup> menu kliknij ikonę **Remove devices from edge host (Usuń urządzenia <sup>z</sup> hosta na krawędzi systemu)**.
- 6. Kliknij przycisk **Remove (Usuń)**.

Usunięte urządzenia można znaleźć <sup>w</sup> obszarze **Devices >Discovered (Urządzenia <sup>&</sup>gt; Wykryte)**.

### **Logowanie do urządzeń**

- 1. Kliknij pozycję **Edge hosts (Hosty na krawędzi systemu)**
- 2. Wybierz hosta na krawędzi systemu.
- 3. Przejdź do menu **Devices <sup>&</sup>gt; Managed (Urządzenia <sup>&</sup>gt; Zarządzane)**
- 4. Wybierz urządzenia, do których chcesz uzyskać dostęp, lub wybierz wszystkie urządzenia, zaznaczając pole <sup>u</sup> góry kolumny wyboru.
- 5. Kliknij opcję **Log in (Zaloguj się)**, aby automatycznie zalogować się na wielu urządzeniach.
- 6. Wprowadź nazwę użytkownika i hasło.
- 7. Kliknij przycisk **Log in (Zaloguj się)**.

#### Uwaga

Jeżeli nazwa użytkownika i hasło są prawidłowe, przy pozycji **Status (Stan)** będzie widoczny komunikat **Reachable (Osiągalne)**.

## <span id="page-12-0"></span>Konfiguracja

### Konfiguracja

### **Aktywowanie dostępu zdalnego**

Jeśli ustawienia zapory blokują połączenia wychodzące, może być konieczne wprowadzenie połączenia proxy <sup>w</sup> celu uzyskania zdalnego dostępu do lokalizacji.

- 1. Wybierz hosta na krawędzi systemu, dla którego chcesz uaktywnić funkcję zdalnego dostępu.
- 2. Przejdź do menu **Settings >Edge hosts connections (Ustawienia <sup>&</sup>gt; Połączenia hostów na krawędzi systemu)**.
- 3. Włącz **Allow remote access to edge host (Zezwalaj na zdalny dostęp do hosta na krawędzi systemu)**.
- 4. W razie konieczności wprowadzenia adresu serwera proxy <sup>w</sup> celu połączenia <sup>z</sup> Internetem, wpisz odpowiedni adres <sup>w</sup> polu **Proxy address (Adres serwera proxy)**.

Po aktywowaniu połączenia zostanie wyświetlone powiadomienie.

#### Uwaga

Aby umożliwić połączenie <sup>z</sup> hostami na krawędzi systemu <sup>w</sup> innych sieciach, może być konieczne dodanie poniższej konfiguracji do listy dozwolonych elementów zapory sieciowej: Endpoint Port Protocol signaling.prod.webrtc.connect.axis.com <sup>443</sup> HTTPS \*.turn.prod.webrtc.connect.axis.com <sup>443</sup> HTTPS webRTC (włącz obsługę protokołu P2P) 5349, <sup>49152</sup> - <sup>65535</sup> DTLS (UDP i TCP)

### **Usuwanie lokalizacji**

Przed usunięciem hosta na krawędzi systemu <sup>z</sup> organizacji należy *Usuń [urządzenia](#page-11-0) na stronie [12](#page-11-0)* należące do hosta na krawędzi systemu. Usunięte urządzenia można znaleźć <sup>w</sup> obszarze **Devices <sup>&</sup>gt; Discovered (Urządzenia <sup>&</sup>gt; Wykryte)**.

- 1. Kliknij pozycję **Edge hosts (Hosty na krawędzi systemu)**.
- 2. Wybierz hosta na krawędzi systemu przy użyciu przycisków strzałek lub umieść nad nim wskaźnik myszy.
- 3. Kliknij pozycję **...** <sup>i</sup> <sup>z</sup> rozwijalnego menu wybierz opcję **Remove edge host (Usuń hosty na krawędzi systemu)**.
- 4. Zaznacz pole wyboru **I'm aware of the risks (Mam świadomość zagrożeń)**.
- 5. Kliknij przycisk **Remove (Usuń)**.

#### **Dodawanie użytkowników do organizacji**

- 1. Wybierz organizację, w której chcesz skonfigurować ustawienia użytkownika.
- 2. Przejdź do menu **Users (Użytkownicy)**.
- 3. Kliknij opcję **Invite to organization (Zaproś do organizacji)**.
- 4. Wpisz adres e-mail użytkownika, którego chcesz zaprosić do swojej organizacji.
- 5. Kliknij opcję **Send invite (Wyślij zaproszenie)**.

#### Uwaga

Użytkownik otrzyma wiadomość e-mail <sup>z</sup> zaproszeniem, którą może wykorzystać do zalogowania się do AXIS Device Manager Extend. Domyślna rola użytkownika to **Viewer (Dozorca)**. Jeśli użytkownik nie ma konta My Axis, musi użyć tej wiadomości e-mail do zarejestrowania się <sup>w</sup> celu uzyskania dostępu do organizacji. Zaproszenia można cofnąć podczas oczekiwania na ich przyjęcie.

## <span id="page-13-0"></span>Konfiguracja

## **Podnoszenie roli użytkownika**

- 1. Wybierz organizację, w której chcesz skonfigurować ustawienia użytkownika.
- 2. Przejdź do menu **Users (Użytkownicy)**.
- 3. Przejdź do pozycji **Role (Rola)** powiązanej <sup>z</sup> użytkownikiem, którego rolę chcesz podnieść.
- 4. Kliknij rozwijalne menu i wybierz nową rolę.

#### Uwaga

Rola zostanie zmieniona bezpośrednio po jej wybraniu. Ze względów bezpieczeństwa zaproszenia są ograniczone do roli dozorcy.

#### **Usuwanie użytkowników**

- 1. Wybierz organizację, w której chcesz skonfigurować ustawienia użytkownika.
- 2. Przejdź do menu **Users (Użytkownicy)**.
- 3. Po najechaniu kursorem myszy na użytkownika, którego chcesz usunąć, zostanie wyświetlone nowe menu opcji: **...**
- 4. Kliknij pozycję **...** i wybierz opcję **Remove user (Usuń użytkownika)** <sup>z</sup> rozwijalnego menu.

## <span id="page-14-0"></span>Zarządzanie oprogramowaniem sprzętowym

## Zarządzanie oprogramowaniem sprzętowym

AXIS Device Manager Extend umożliwia zarządzanie oprogramowaniem sprzętowym wielu urządzeń <sup>w</sup> każdej organizacji.

Lista aktualizacji oprogramowania sprzętowego dostępnych dla każdego urządzenia <sup>w</sup> organizacji, pogrupowanych według modelu, znajduje się <sup>w</sup> oknie **Home <sup>&</sup>gt; Firmware inventory (Strona <sup>g</sup>łówna <sup>&</sup>gt; Spis oprogramowania sprzętowego)**. Aby zapoznać się <sup>z</sup> listą aktualizacji oprogramowania sprzętowego dostępnych <sup>w</sup> określonym hoście na krawędzi systemu, zaznacz hosta na krawędzi systemu <sup>i</sup> przejdź do menu **Firmware inventory (Spis oprogramowania sprzętowego)**.

#### **Zarządzanie oprogramowaniem sprzętowym <sup>z</sup> podziałem na modele urządzeń**

Aby zarządzać oprogramowaniem sprzętowym według modelu urządzenia <sup>w</sup> całej organizacji:

- 1. Przejdź do **Home <sup>&</sup>gt; Firmware inventory (Strona <sup>g</sup>łówna <sup>&</sup>gt; Spis oprogramowania sprzętowego)**
- 2. Zaznacz model, którym chcesz zarządzać.
- 3. Kliknij rozwijalne menu **Upgrade to (Zaktualizuj do)**, aby wyświetlić dostępne możliwości. Najnowsze istniejące oprogramowanie sprzętowe będzie wstępnie zaznaczone.
- 4. Kliknij polecenie **Upgrade (Aktualizuj)**.

### **Zarządzaj oprogramowaniem sprzętowym urządzenia na hoście na krawędzi systemu.**

Aby zarządzać oprogramowaniem sprzętowym niektórych lub wszystkich urządzeń na hoście na krawędzi systemu:

- 1. Przejdź do menu **Edge hosts (Hosty na krawędzi systemu)**
- 2. Kliknij hosta na krawędzi systemu, do którego chcesz uzyskać dostęp.
- 3. Przejdź do opcji **Devices (Urządzenia)**
- 4. Zaznacz wszystkie urządzenia lub tylko te, którymi chcesz zarządzać.
- 5. <sup>W</sup> menu Action (Akcja) kliknij ikonę **Firmware (Oprogramowanie sprzętowe)**.
- 6. Zaznacz wszystkie lub wybrane modele na liście.
- 7. Jeżeli chcesz zmienić zaznaczone oprogramowanie sprzętowe, kliknij sugerowane oprogramowanie, <sup>a</sup> zobaczysz, jakie inne opcje są dostępne dla każdego urządzenia. Najnowsze istniejące oprogramowanie sprzętowe będzie wstępnie zaznaczone.
- 8. Kliknij opcję **Upgrade (Aktualizuj)**.

#### **Wyświetlanie trwających i zakończonych aktualizacji oprogramowania sprzętowego**

Aby zobaczyć ukończone aktualizacje oprogramowania sprzętowego:

- 1. Wybierz opcję **Sites (Lokalizacje)**.
- 2. Kliknij lokalizację, do której chcesz uzyskać dostęp.
- 3. Wybierz opcję **Tasks (Zadania)**

Aby zobaczyć trwające aktualizacje oprogramowania sprzętowego:

- 4. Wybierz opcję **Sites (Lokalizacje)**.
- 5. Kliknij lokalizację, do której chcesz uzyskać dostęp.
- 6. Wybierz kolejno opcje **Tasks <sup>&</sup>gt; Ongoing tasks (Zadania <sup>&</sup>gt; Trwające zadania)**

## <span id="page-15-0"></span>Policies (Polityki)

## Policies (Polityki)

Zasady służą do automatycznego zarządzania urządzeniami. Tworząc zasady, można sprawnie zarządzać cyberbezpieczeństwem <sup>w</sup> całej lokalizacji. Można również skonfigurować zasadę powodującą automatyczne instalowanie i aktualizowanie aplikacji na urządzeniach.

### **Tworzenie i stosowanie zasady zabezpieczeń**

W tym przykładowym przypadku użycia utworzymy i zastosujemy podstawową zasadę zabezpieczeń do wybranej liczby urządzeń połączonych <sup>z</sup> hostem na krawędzi systemu.

Tworzenie podstawowej zasady zabezpieczeń:

- 1. Przejdź do menu **Edge hosts (Hosty na krawędzi systemu)**
- 2. Kliknij hosta na krawędzi systemu, do którego chcesz uzyskać dostęp.
- 3. Przejdź do opcji **Devices (Urządzenia)**
- 4. Kliknij ikonę **<sup>+</sup>** obok pozycji **Policies (Zasady)**
- 5. Zaznacz opcję **Basic security (Podstawowe zabezpieczenia)** i kliknij przycisk **Continue (Kontynuuj)**
- 6. Nazwij zasadę
- 7. Zaznacz ustawienia spełniające potrzeby Twojej firmy <sup>w</sup> zakresie bezpieczeństwa. Aby używać zalecanego poziomu bezpieczeństwa, pozostaw domyślne ustawienie.
	- Aby zmienić hasło główne dla wybranych urządzeń, kliknij przycisk **Device root password (Główne hasło urządzenia)** <sup>i</sup> wpisz nowe hasło główne.
- 8. Kliknij polecenie **Create (Utwórz)**.

Nadawanie nazwy zasadzie:

- 1. Zaznacz urządzenia, do których chcesz zastosować zasadę.
- 2. Kliknij ikonę **Policy options (Opcje zasad)** <sup>w</sup> menu akcji.
- 3. Zaznacz zasadę zabezpieczeń i kliknij przycisk **Save (Zapisz)**.

### **Tworzenie i stosowanie zasady dotyczącej aplikacji**

W tym przykładowym przypadku użycia utworzymy i zastosujemy zasadę aplikacji do wybranej liczby urządzeń połączonych <sup>z</sup> hostem na krawędzi systemu.

- 1. Przejdź do menu **Edge hosts (Hosty na krawędzi systemu)**
- 2. Kliknij hosta na krawędzi systemu, do którego chcesz uzyskać dostęp.
- 3. Przejdź do opcji **Devices (Urządzenia)**
- 4. Kliknij ikonę **<sup>+</sup>** obok pozycji **Policies (Zasady)**
- 5. Zaznacz opcję **Apps (Aplikacje)** i kliknij przycisk **Continue (Kontynuuj)**
- 6. Nazwij zasadę
- 7. Zaznacz aplikacje, które chcesz zainstalować i zaktualizować na urządzeniach.
- 8. W menu rozwijanym kliknij okno aktualizacji.

## <span id="page-16-0"></span>Policies (Polityki)

9. Kliknij polecenie **Create (Utwórz)**.

Nadawanie nazwy zasadzie:

- 1. Zaznacz urządzenia, do których chcesz zastosować zasadę.
- 2. Kliknij ikonę **Policy options (Opcje zasad)** <sup>w</sup> menu akcji.
- 3. Zaznacz zasadę dotyczącą aplikacji, którą chcesz zastosować.
- 4. Kliknij przycisk **Save (Zapisz)**.

#### Uwaga

Zaznaczone aplikacje <sup>w</sup> razie usunięcia zostaną automatycznie ponownie zainstalowane.

### **Edytowanie zasady**

Aby edytować istniejącą zasadę:

- 1. Przejdź do menu **Edge hosts (Hosty na krawędzi systemu)**
- 2. Kliknij hosta na krawędzi systemu, do którego chcesz uzyskać dostęp.
- 3. Przejdź do opcji **Devices (Urządzenia)**
- 4. Kliknij przycisk **...** obok zasady, którą chcesz edytować, <sup>a</sup> następnie <sup>z</sup> menu rozwijanego wybierz polecenie **Edit policy (Edytuj zasadę)**.
- 5. Edytuj ustawienia zasad, dopasowując konfigurację do własnych potrzeb.
- 6. Kliknij przycisk **Save (Zapisz)**

### **Usuwanie zasady**

Aby usunąć istniejącą zasadę:

- Przejdź do menu **Edge hosts (Hosty na krawędzi systemu)**
- Kliknij hosta na krawędzi systemu, do którego chcesz uzyskać dostęp.
- Przejdź do opcji **Devices (Urządzenia)**
- • Kliknij przycisk **...** obok zasady, którą chcesz edytować, <sup>a</sup> następnie <sup>z</sup> menu rozwijanego wybierz polecenie **Delete policy (Usuń zasadę)**.
- Kliknij przycisk **Delete (Usuń)**

Uwaga

Wszystkie urządzenia, do których ta zasada została zastosowana, zachowują ustawienia zasady, ale ustawienia te nie będą już nadrzędne.

## <span id="page-17-0"></span>Rozwiązywanie problemów

## Rozwiązywanie problemów

### **Konfigurowanie ustawień zapory**

Klient AXIS Device Manager Extend wymaga dostępu do domeny axis.com i dowolnej poddomeny.

Aby klient i host na krawędzi systemu AXIS Device Manager Extend mógł komunikować się <sup>z</sup> usługą Axis, należy dodać następujące adresy IP i porty do listy dozwolonych przez zaporę organizacji:

- •40.127.155.231 (EU), port <sup>443</sup>
- •52.224.128.152 i 40.127.155.231 (US), port <sup>443</sup>
- •Adres IP publicznego serwera DNS, port 53

Domena prod.adm.connect.axis.com (która jest rekordem DNS <sup>A</sup> wskazującym na powyższe adresy IP) może być też używana <sup>w</sup> ustawieniach zapory.

Host na krawędzi systemu AXIS Device Manager Extend używa nazwy domeny prod.adm.connect.axis.com dla wszystkich żądań wychodzących.

Aby ta funkcja działała, sieć będzie musiała korzystać <sup>z</sup> publicznego serwera DNS <sup>i</sup> zezwalać na ruch do adresu IP serwera DNS (i domyślnego portu 53).

Podręcznik użytkownika AXIS Device Manager Extend **Data: Kwiecień 2024** © Axis Communications AB, <sup>2020</sup> - <sup>2024</sup> Numer części T10153497

Wer . M18.2